## Updating Your Online and Mobile Banking Information

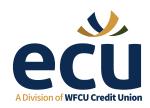

Follow these simple steps to update your online or mobile banking information.

## Adding an e-Transfer Recipient through Online Banking

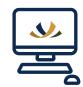

PAYMENTS

TRANSFERS 3

ACCOUNT SERVICES

- 1. Log into Online Banking
- a. Select Branch Name, input Member Number and Personal Access Code (PAC)

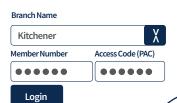

- 2. On the left-hand side select 'Transfers'
- 3. From the expanded selection that appears, select 'Add/Delete Recipients'
- 4. Select 'Add Recipient'
  - a. Input their information
  - **b.** Set a security question
- **5.** Click 'Add Recipient' box at the bottom to confirm.

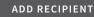

## Adding an e-Transfer Recipient through the Mobile App

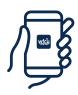

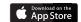

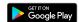

- 1. Open the WFCU Credit Union Mobile App
- 2. Log in using your ECU A Division of WFCU Credit Union account credentials
- Select 'Interac"
  e-Transfer' from the home page

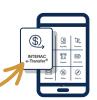

- **4.** Select the **'Select Recipient'** next to the **'To:'** section
- At the top, select'Add Recipients'

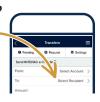

- 6. Choose 'Add A New Recipier or 'Choose from Contacts'
  - a. Input their information
  - **b.** Set a security question
- 7. Confirm the information and tap 'Add Recipient'.

ADD RECIPIENT

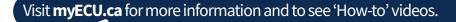